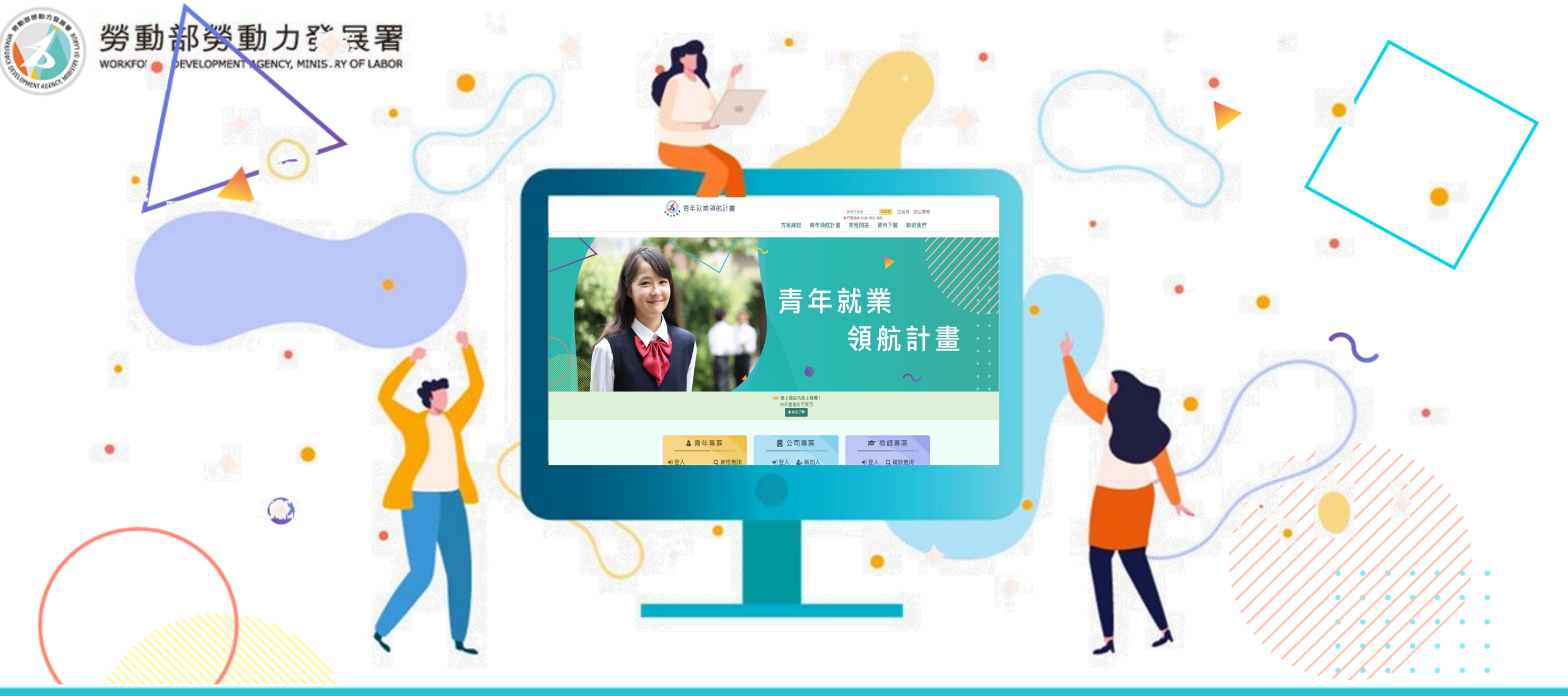

# Professional Services 【青年就業領航計畫】

**歡迎您進入青年就業領航計畫網站,操作系統之前,敬請您詳閱以下說明:** 

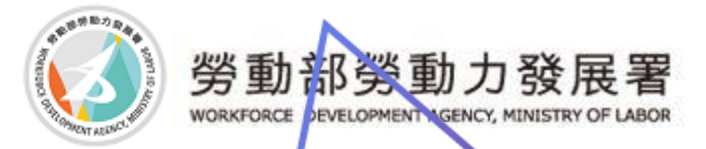

## **【青年就業領航計畫網站】**

☺**請在瀏覽器IE Edge、Google Chrome、Firefox、Safari連結 至網址:https://youthjob.taiwanjobs.gov.tw/youthjob/**

### ☺**或者在搜尋引擎上搜尋【青年就業領航計畫】**

青年就業領航計畫

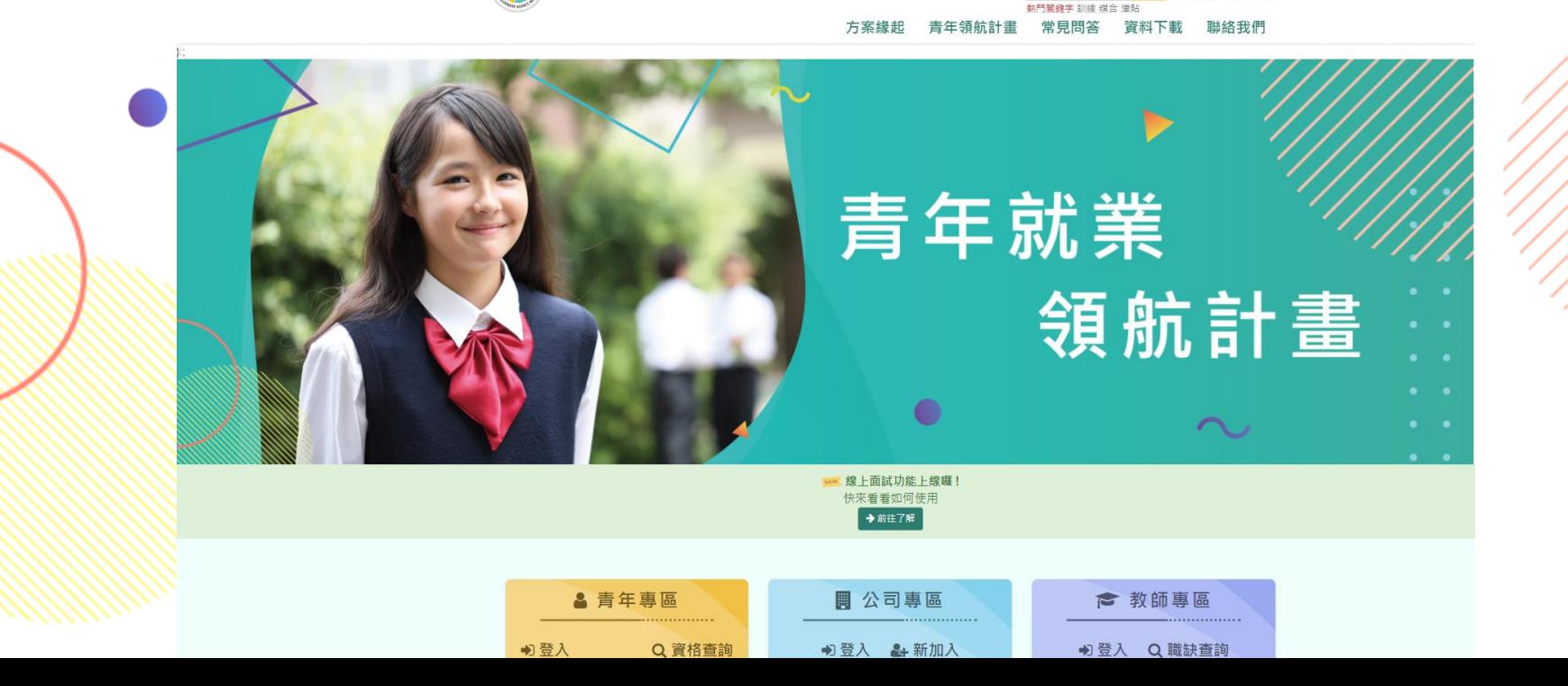

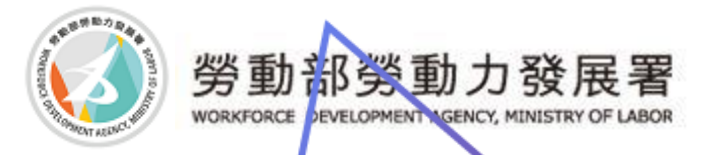

## **新廠商加入**

### ☺**新廠商註冊請在【公司專區】點選「新加入」**

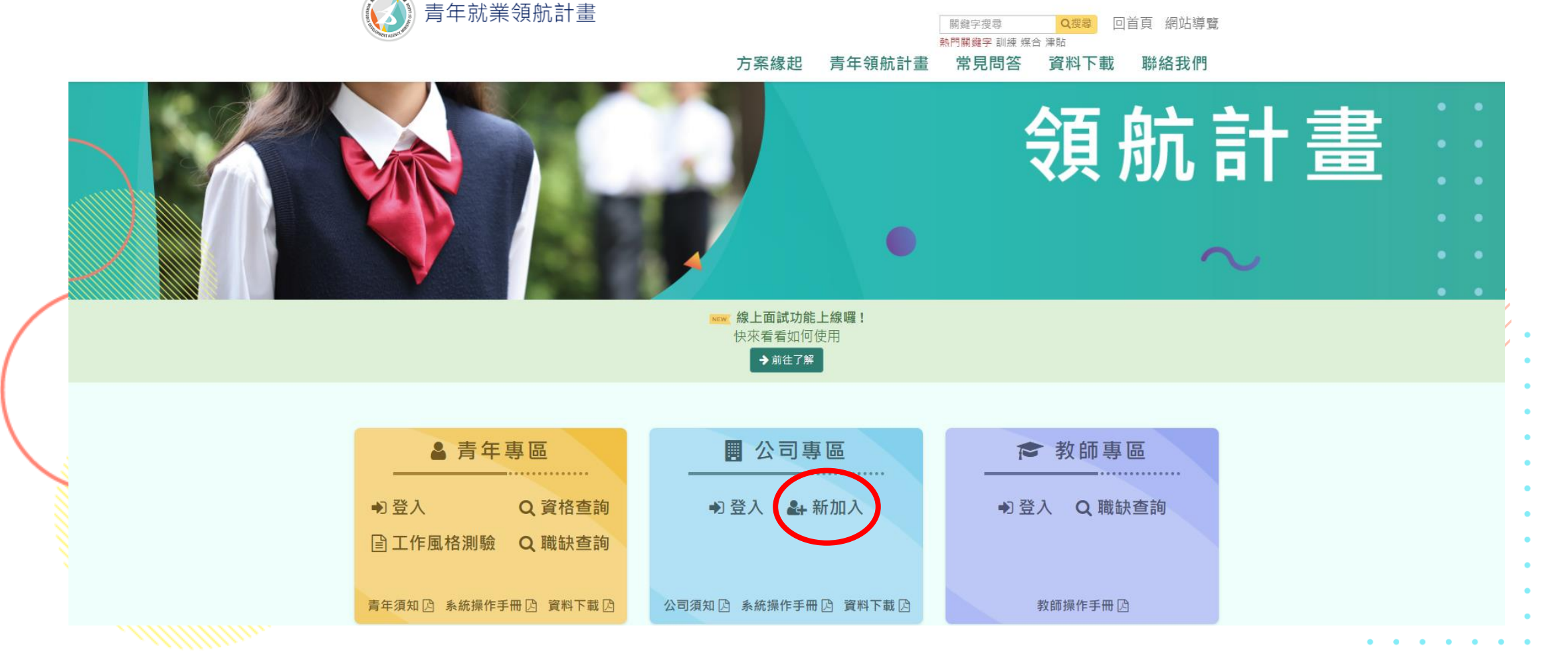

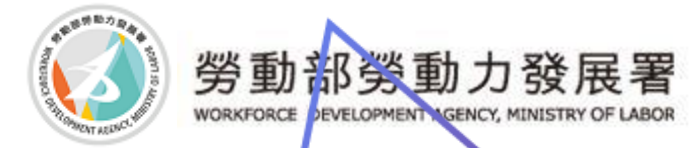

## 新廠商加入

### ◎瀏覽廠商加入須知,欲知道所屬部會可點選第2點說明之[附表]

#### 公司加入須知

#### 1. 什麼是優質職缺?

優質職缺要符合具發展性、技術性、安全性、優於最低工資水準(2萬7仟元(含)以上,不含加班費、各項獎金及津貼)、優良的勞動條件;其中安全性與勞動條 件為必要條件。 也就是說,從學生和家長的角度檢視這份工作能不能學到一技之長?薪水是否高於勞基法規定?對未來的發展有沒有幫助?希望讓書年有職 場體驗外,更能有助於未來的發展。

#### 2. 如何確認隸屬主管部會?

公司申請是依據目的主管機關之部會審核,若不清楚所隸屬之目的事業主管機關,請參考附表或洽詢下列與您行業別相近之部會聯繫。

3. 其他系統操作問題?

請使用Google Chrome、Firefox、Safari瀏覽器開啟此網站。請至資料下載下載「新進公司前台操作手冊」參考

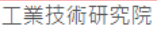

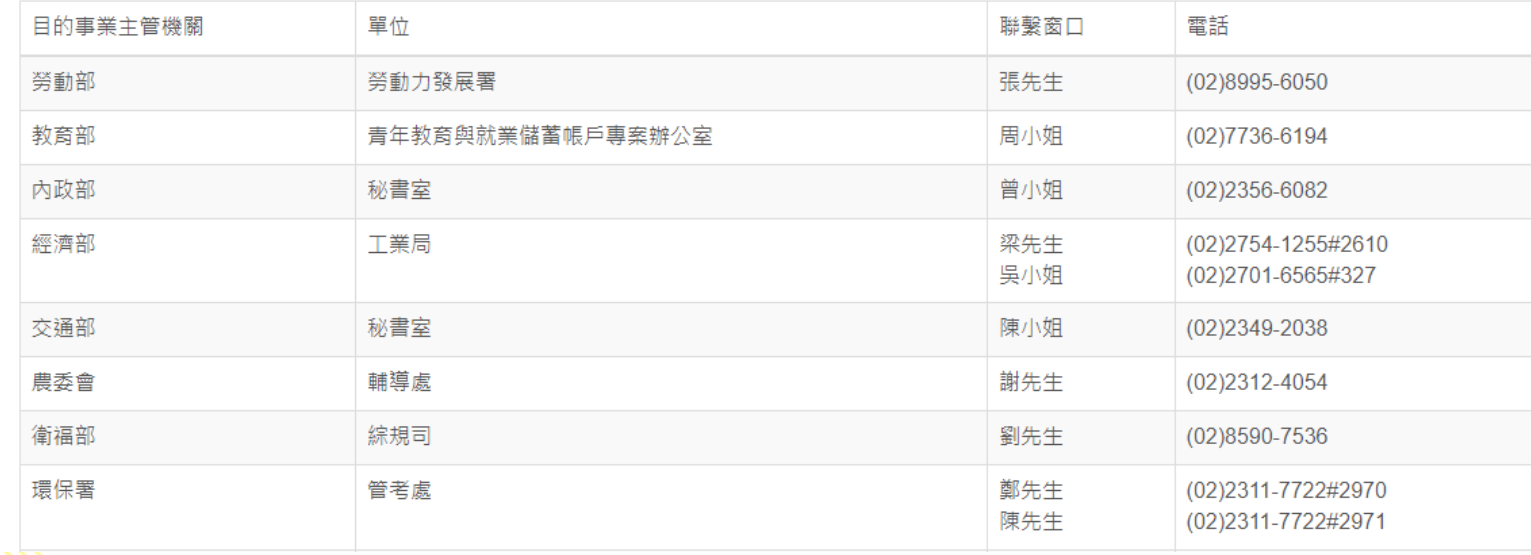

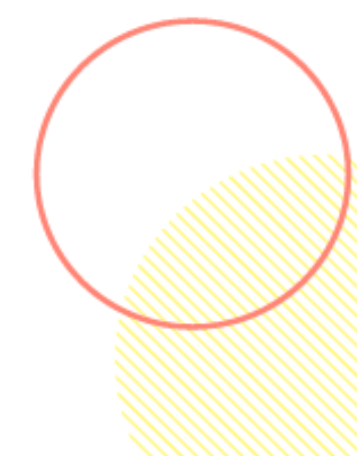

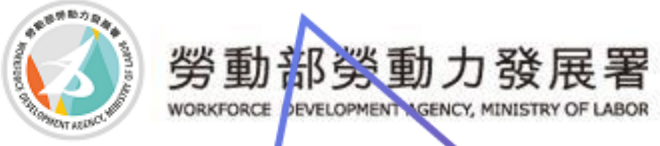

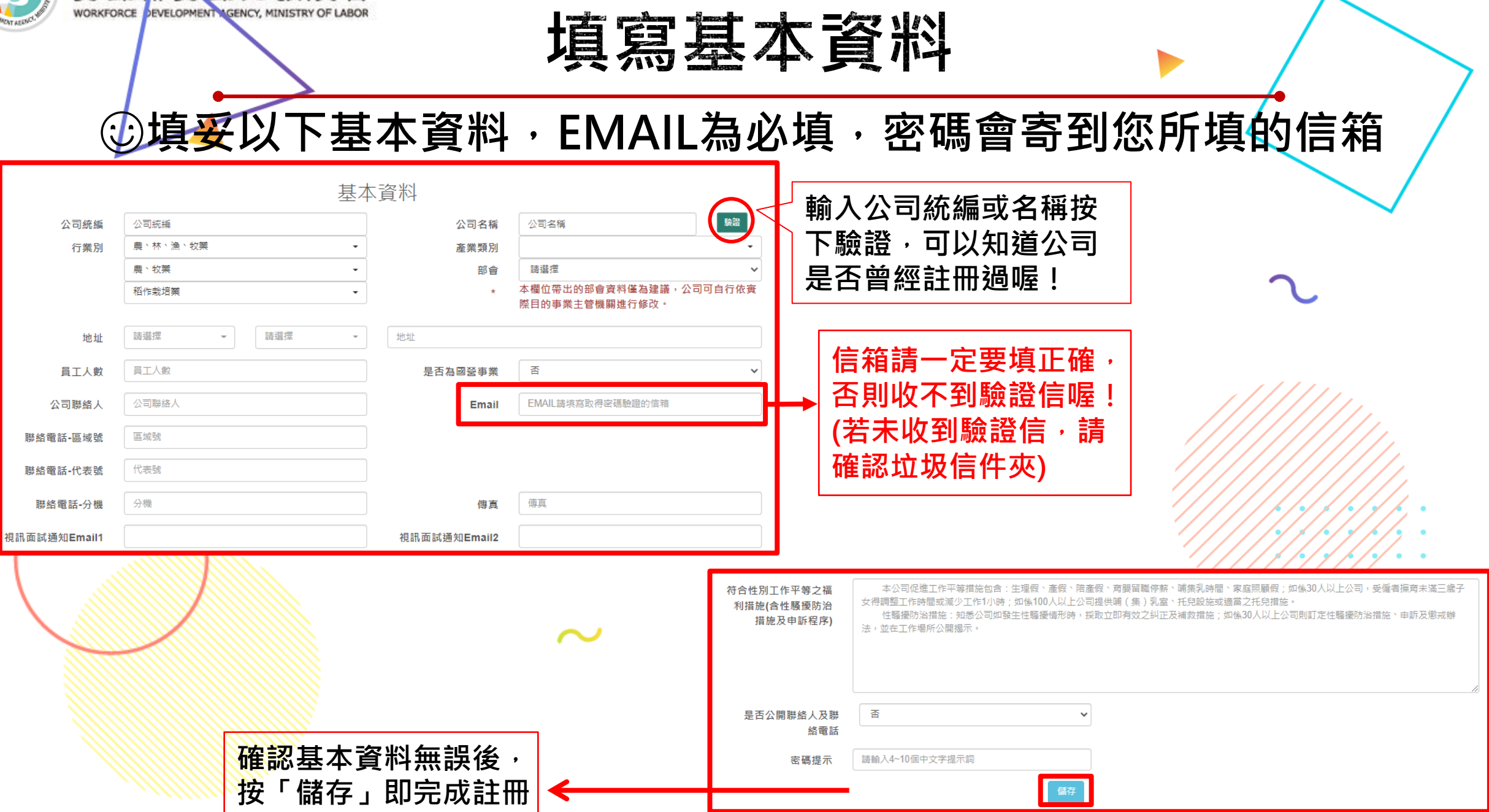

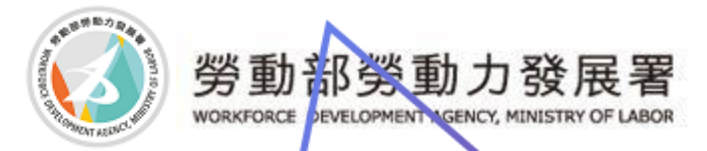

## 取得密碼驗證信

### ⊙可至信箱取得密碼。 **◎請確認信箱是否開啟HTML可點選連結,驗證信件有效期間** 為1小時。

勞動部領航計畫-密碼變更驗證信 收件匣 ×

勞動部勞動力發展署<youthjob@mail.taiwanjobs.gov.tw> 寄給我。

歡迎使用青年就業領航計畫管理平台。

此信件有效期間為1小時。 請使用此連結變更密碼

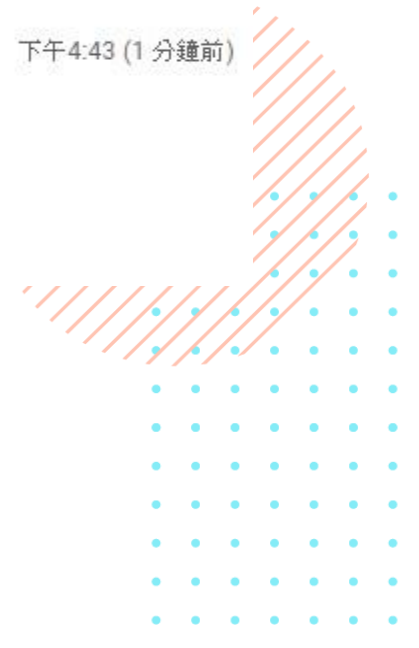

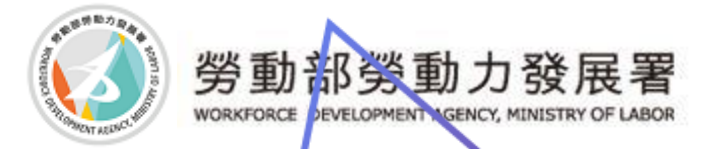

廠商登入

### ☺**收到密碼信後,進入【青年就業領航計畫網站】廠商專區之廠商登 入,輸入帳號(統編)及密碼後即可登入使用。** ☺**若錯過密碼信的驗證時間,可以使用忘記密碼功能重新寄發密碼信。**

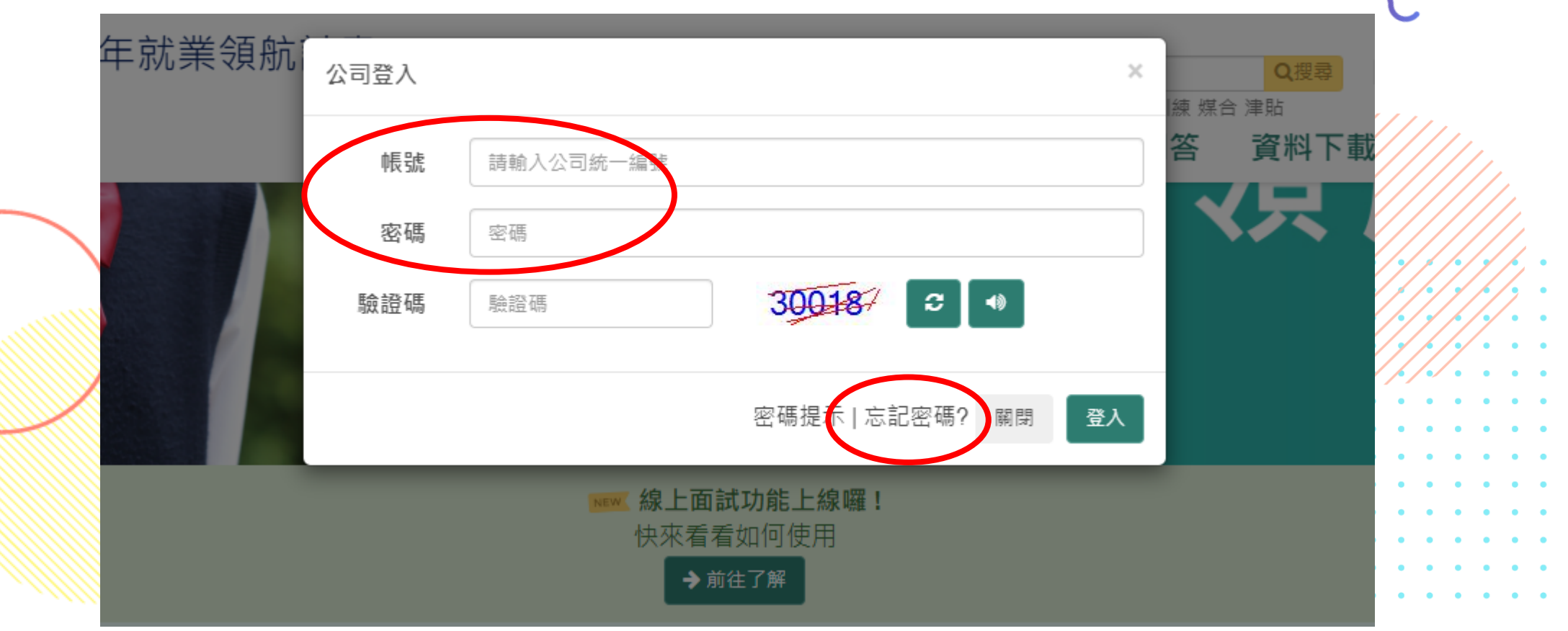

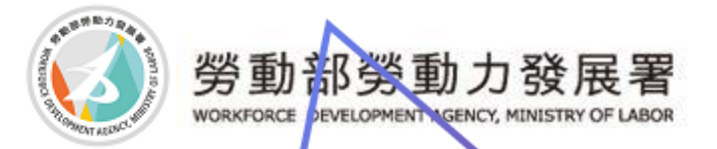

### ☺**請確認輸入帳號密碼是否正確。** ☺**若您輸入密碼錯誤達3次,則暫停使用15分鐘,若錯誤達5 次則鎖定帳號。** ☺**錯誤達5次請電洽解鎖。**

密碼錯誤

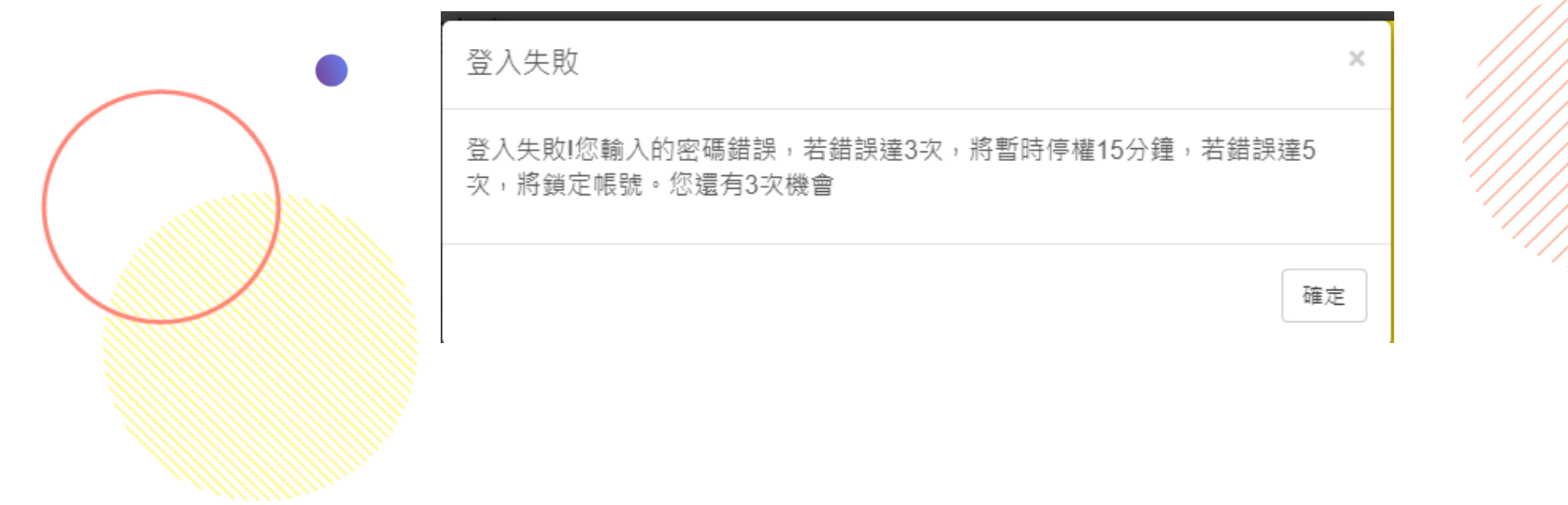

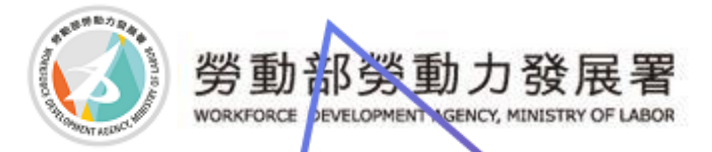

## 網站導覽

### ☺網站導覽功能可讓您了解功能使用

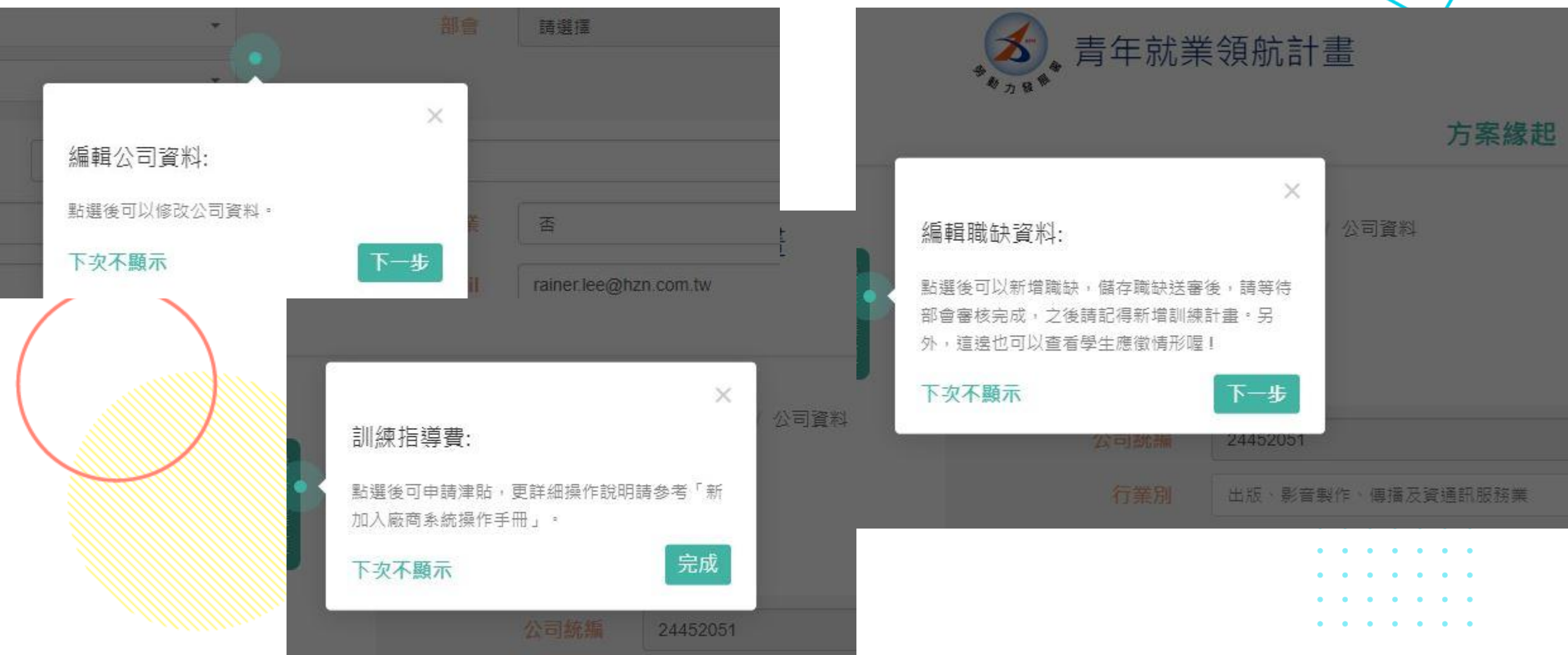

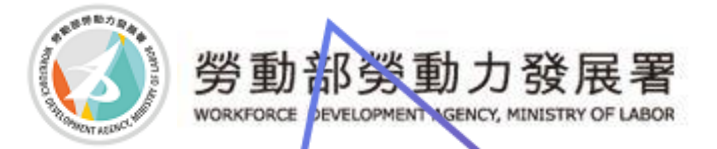

公司功能

☺**登入後,系統會顯示【公司功能】、【操作選項】。** ☺**廠商有5大項功能:公司資料、職缺資料、訓練指導費、視訊面 試、公司作業操作說明。** ☺**在側邊操作選項也有一樣功能可以選擇。**

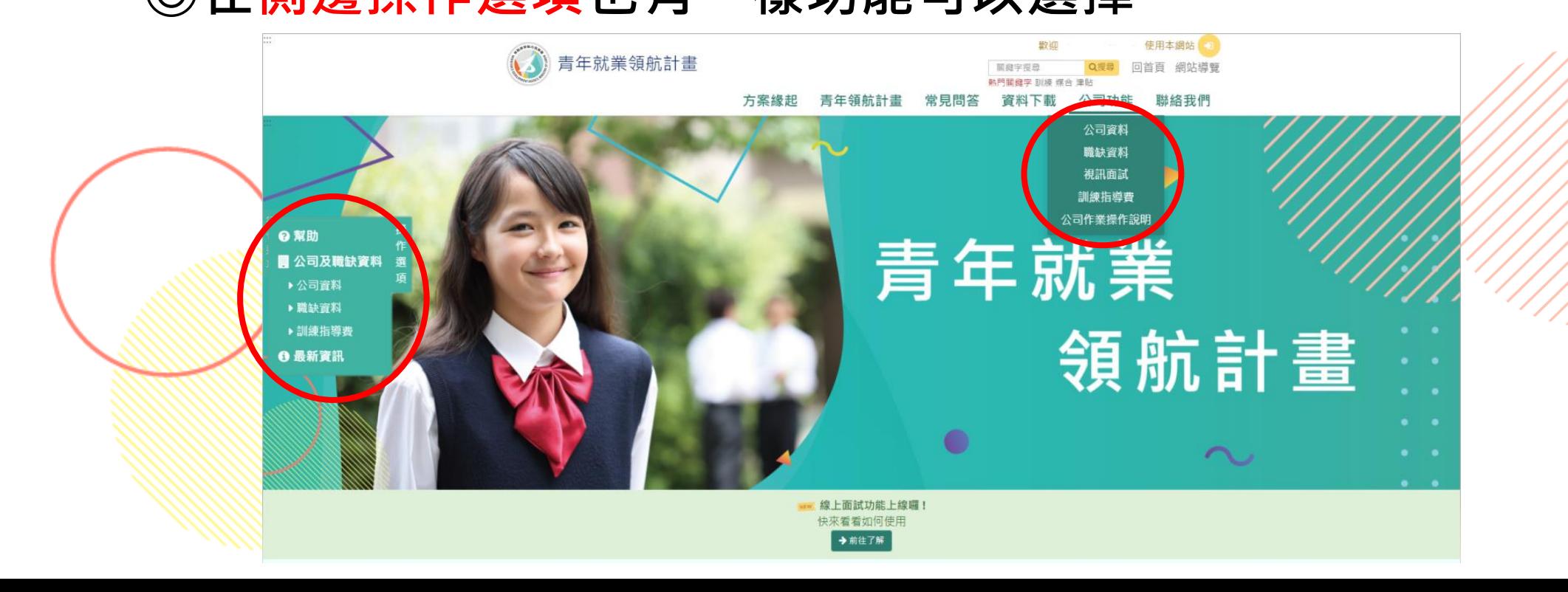

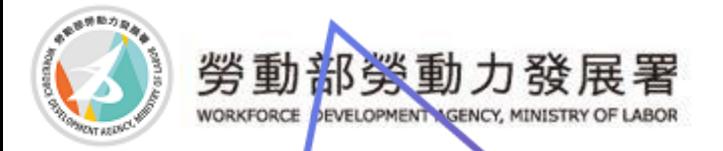

公司資料

### ☺ **【公司資料】:為加入時所填基本資料,開放部分資料可供廠商 自行修改。(如:公司聯絡人、電子郵件信箱等…….)**

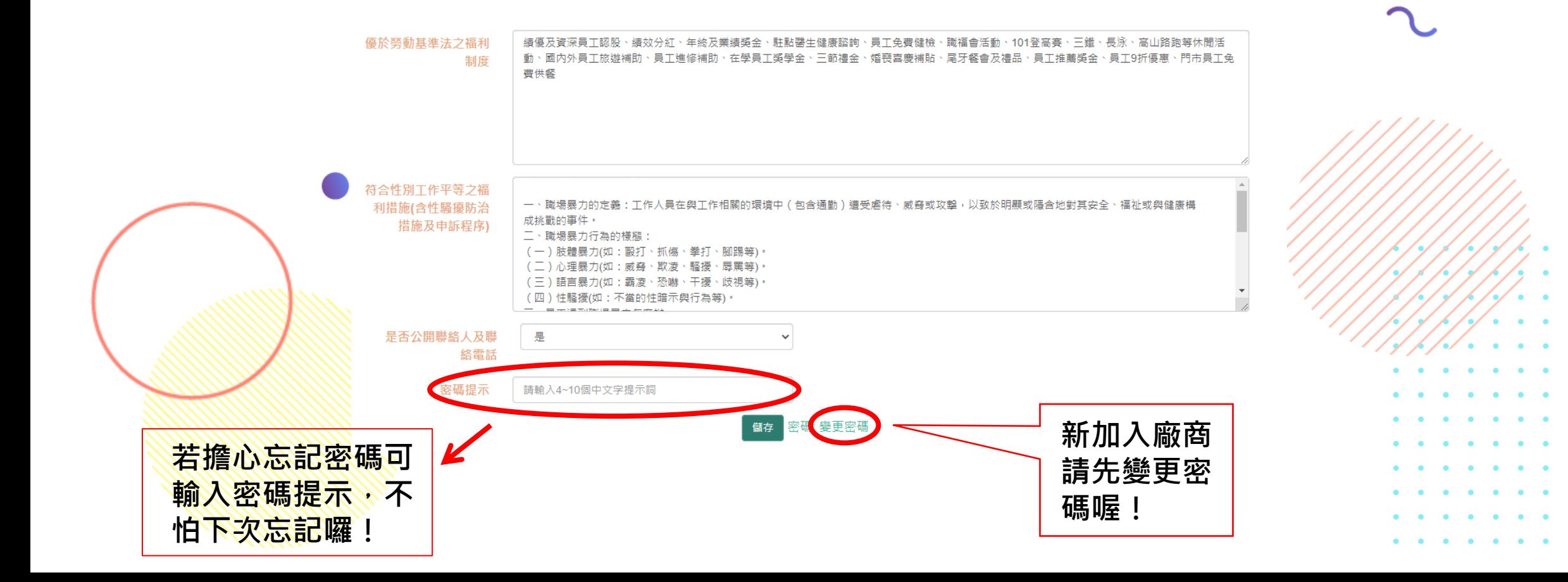

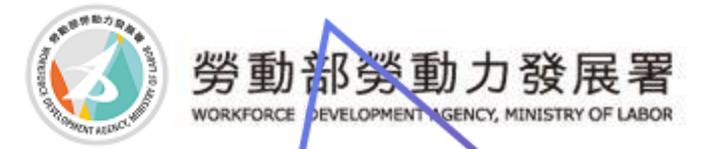

### 密碼提示

☺ **若想設定密碼提示,請先登入後至公司資料-最下方密碼提示進 行設定。**

☺**輸入帳號後,按下密碼提示,會立即出現您當初設定的提示至密 碼欄位裡面。**

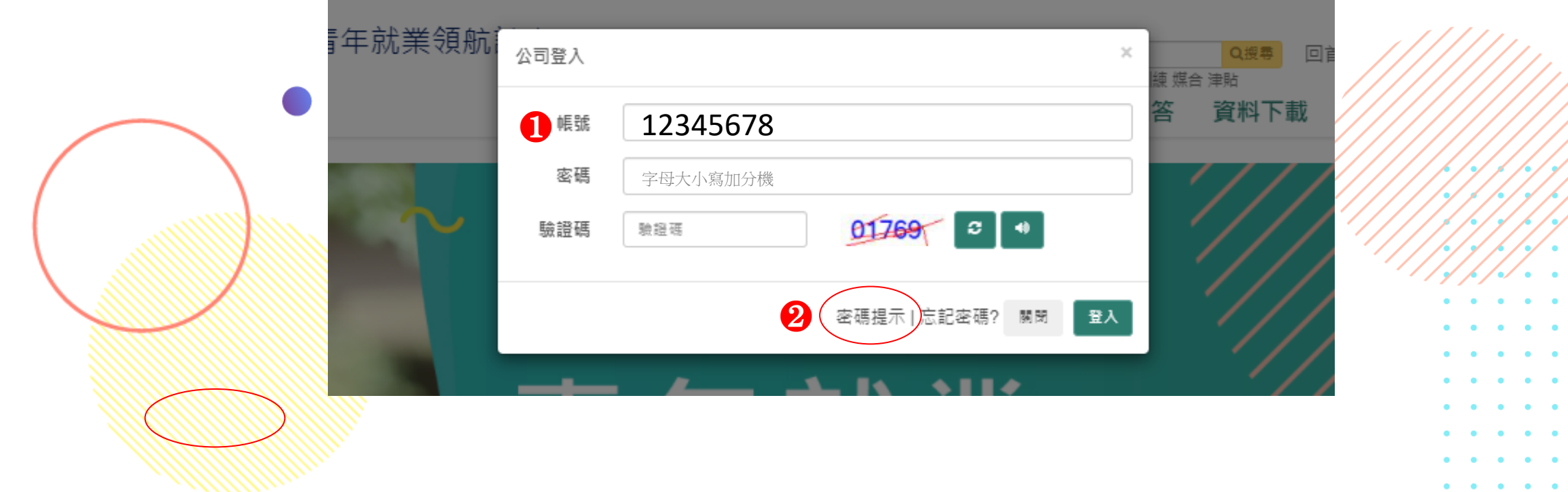

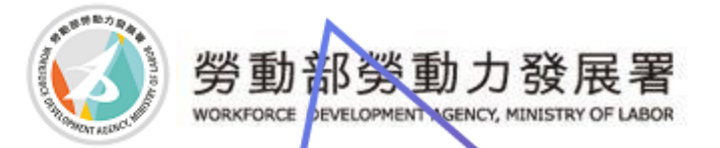

☺**請點選登入後視窗下方忘記密碼。** ☺**請輸入您的帳號(統一編號)。** ☺**輸入帳號後,按下取得密碼變更驗證信,會將密碼變更連結信寄 至您當初設定的Email。** ☺**若因為您的Email錯誤導致無法收到連結信,請至網頁下方來電 洽詢變更Email。**

忘記密碼

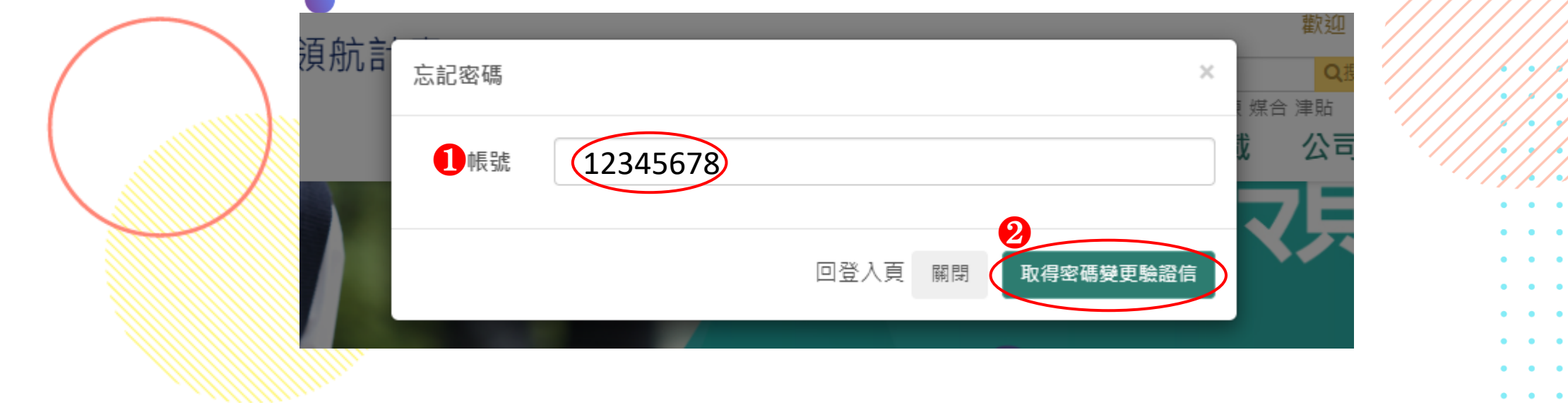

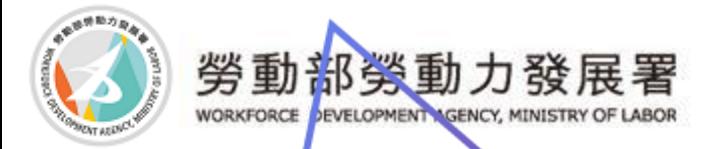

職缺資料

☺ **【職缺資料】有以下功能:新增職缺、職缺資料、查看訓練計畫、 變更訓練計畫列表、應徵列表、錄離訓作業、下載青年簡歷等…….。** ☺**職缺可以由 【職缺審核狀態】知道部會審核情形。 【訓練計畫審核狀態】知道分署審核情形。**

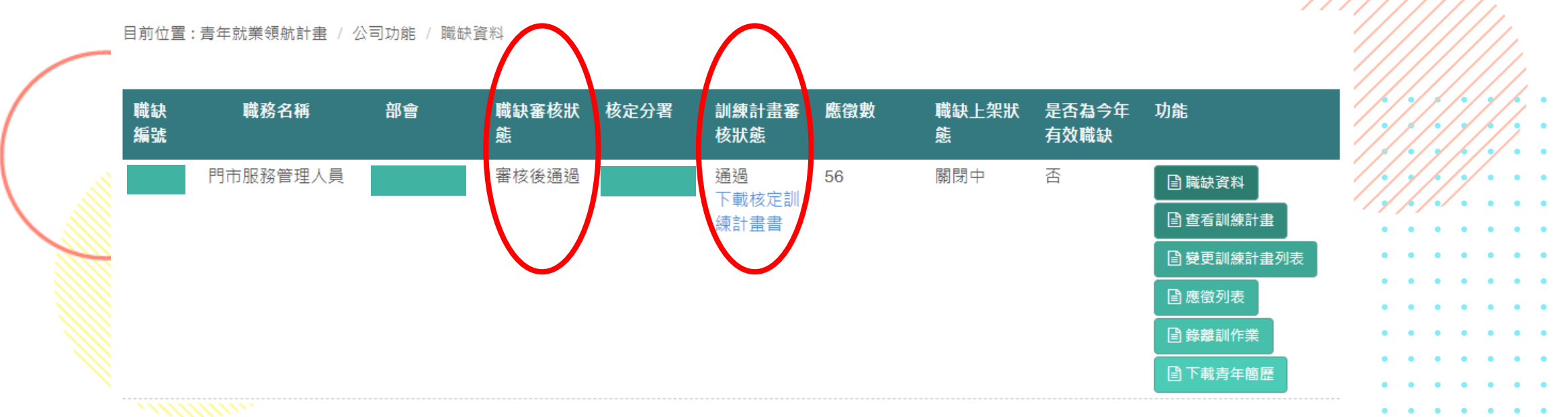

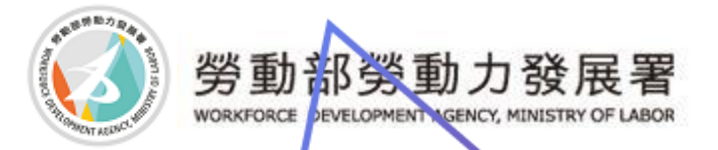

新增職缺

### ☺**欲新增職缺請按【新增職缺】,若是先前已申請過想新申請 職缺,可以使用【複製職缺】功能。**

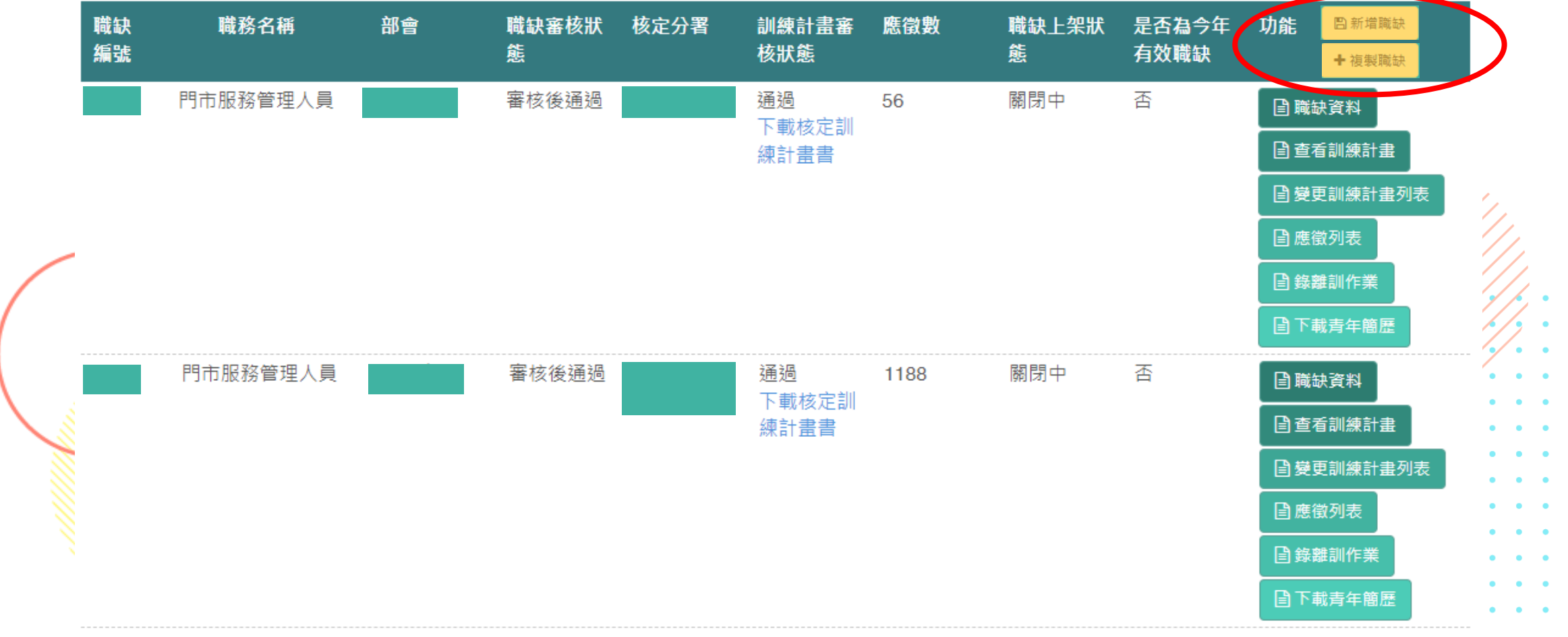

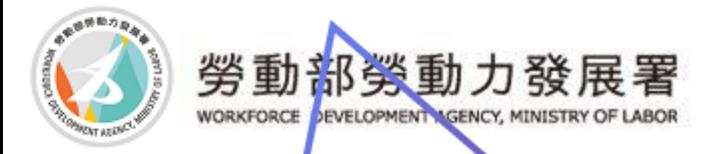

## 複製職缺

### ☺**點選想要複製的職缺**

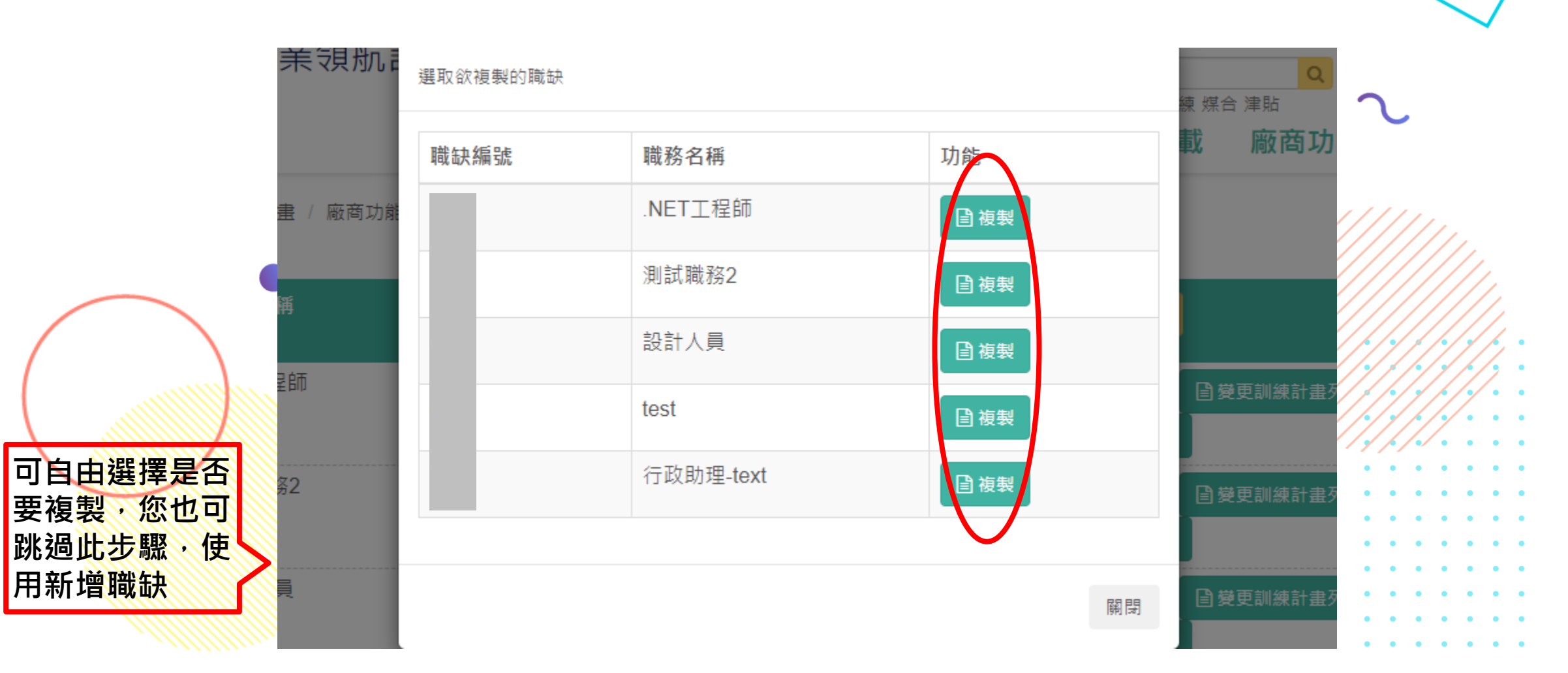

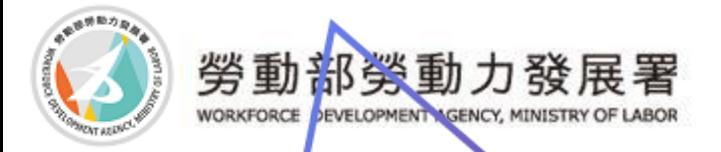

## 複製職缺

☺**點選確定後就完成複製職缺,再點選剛才複製的職缺進行修改及**

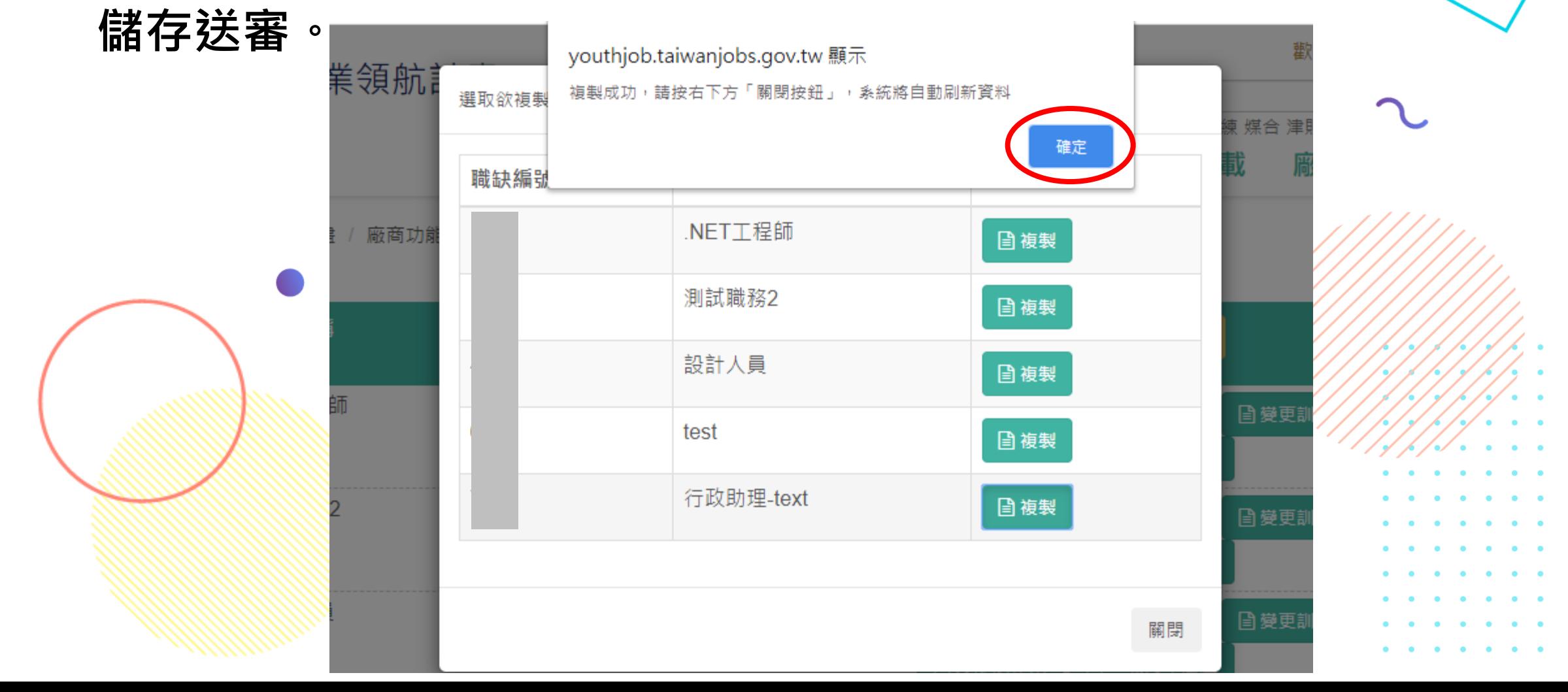

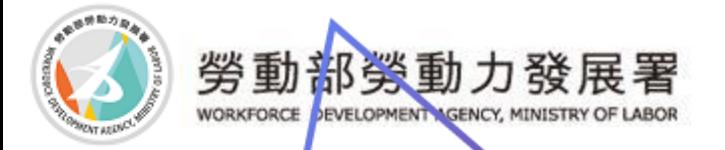

 $\overline{u}$  on  $k + 1 = 2\pi$  and

### 職缺填寫

☺廠商填寫職缺內容項目有:**職缺名稱、通俗職業分類、職缺聯絡人、工作地點、待遇(須符合當年 度優質薪資)、優質職缺要件、工作內容(對於職缺需再多描述的可補充至此)、工作崗位訓練內容及 業師來源、工作班制。**目前位置:青年就業領航計畫 / 公司功能 / 職缺資料 / 職缺資料

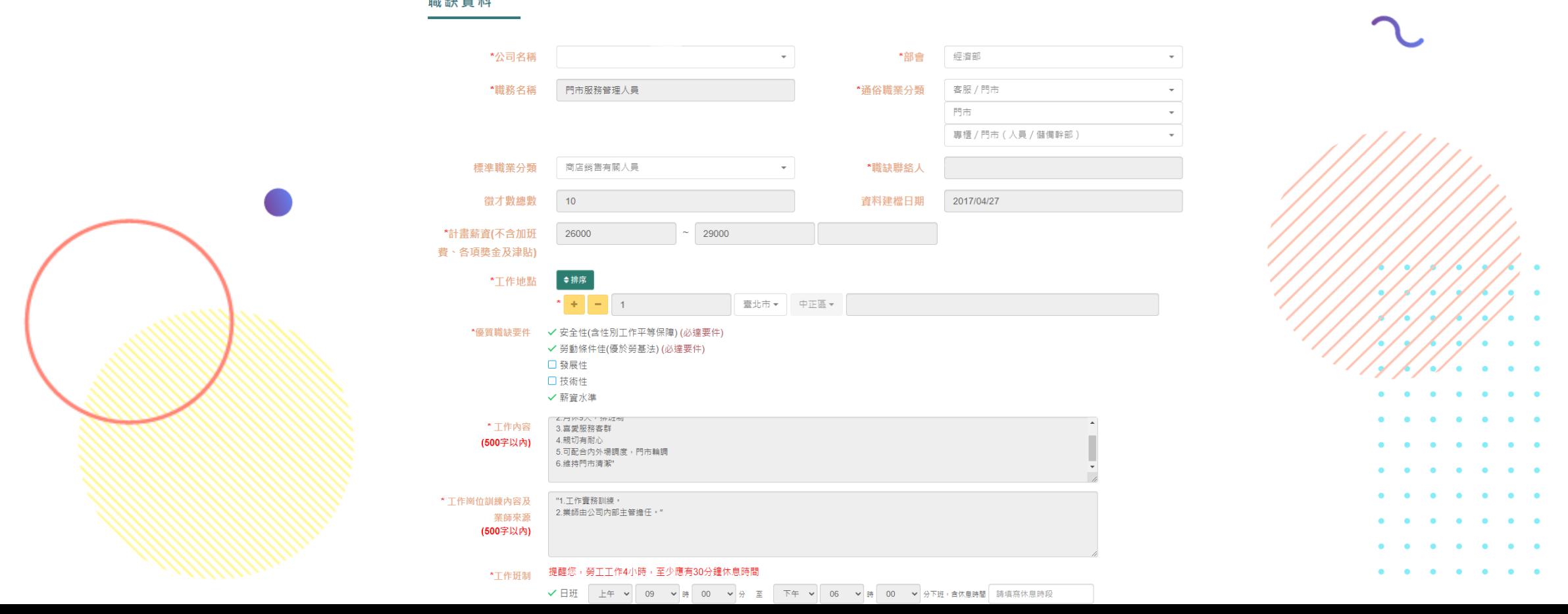

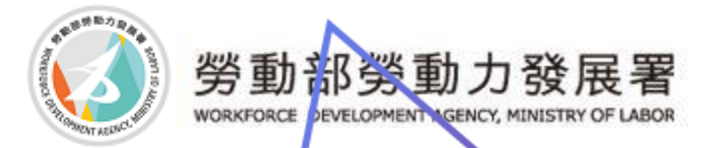

### 職缺填寫

☺廠商填寫職缺內容項目有:**職缺名稱、通俗職業分類、職缺聯絡人、工作地點、待遇(須 符合當年度優質薪資)、優質職缺要件、工作內容(對於職缺需再多描述的可補充至此)、工 作崗位訓練內容及業師來源、工作班制。**

☺工作地點欲增減請按【+】、【-】變更工作地點列表,徵才數總數會依每個工作地點 的徵才數自動加總。

◎填報完職缺相關項目後,請按下【儲存】+【送審】,送審後會提供部會審查。

目前位置:青年就業領航計畫 / 廠商功能 / 職缺資料 / 職缺資料

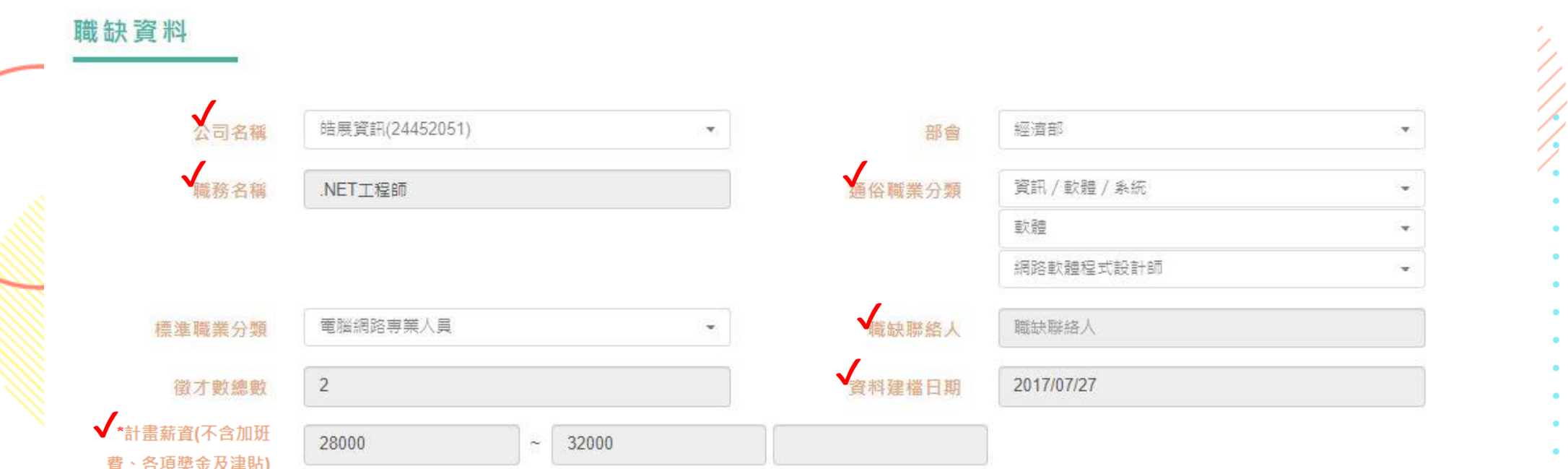

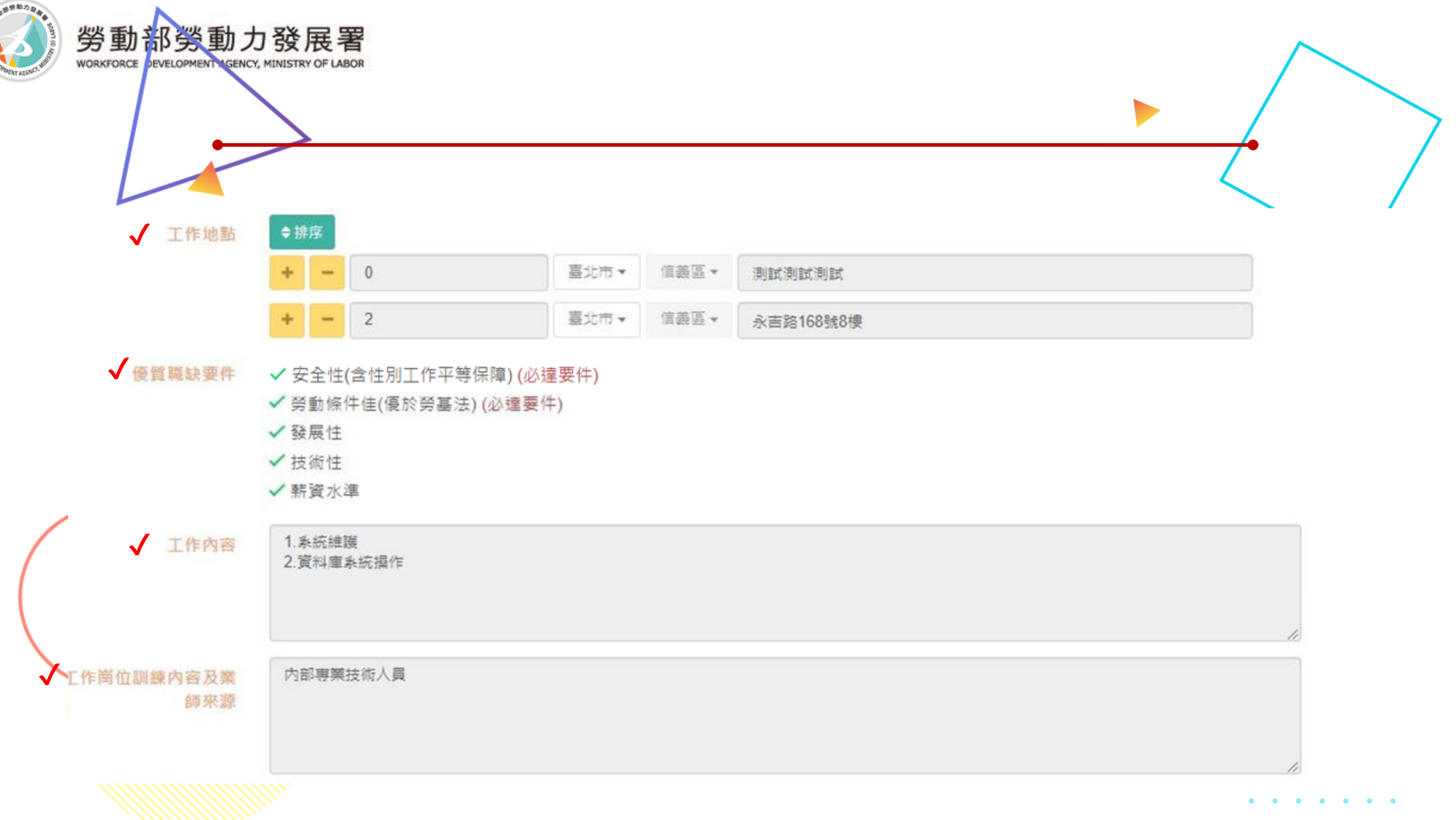

![](_page_20_Picture_0.jpeg)

## 職缺填寫

### ☺**工作班制請勾選後填寫為12小時制** ☺**若有無法在工作班制裡說明工作時間,可以填寫至工作內容詳細說明。**

![](_page_20_Figure_3.jpeg)

![](_page_21_Picture_0.jpeg)

## 職缺審核狀態

☺**按儲存按鈕,只是暫存而已,狀態會顯示尚未送審。** ☺**按送審按鈕,職缺會提送至部會審核,內容不可再修改,狀態會顯示待 審核。**

☺**職缺若顯示審核後通過,即可接續提報訓練計畫。**

![](_page_21_Figure_4.jpeg)

![](_page_22_Picture_0.jpeg)

## 新增訓練計畫

### ☺**點選新增訓練計畫** ☺**若是已有申請過的職缺通過訓練計畫,可以點選新增訓練計畫,複製 前面已申請過之訓練計畫內容。**

![](_page_22_Figure_3.jpeg)

![](_page_23_Picture_0.jpeg)

複製訓練計畫

### ☺**點選挑選已存在的計畫複製訓練計畫。** ☺**再進行修改內容及儲存送審流程。**

![](_page_23_Figure_3.jpeg)

![](_page_24_Picture_0.jpeg)

## 訓練計畫

☺**訓練計畫分2種(以下則依照您的公司擇一) 1. 工作崗位訓練計畫(企業依照職缺所需要的知識或技能, 安排職場導師提供職場引 導及工作崗位訓練, 並依照青年就業領航計畫規劃訓練內容、輪調方式、職場學習及 考核標準。 另外,企業每訓練 1 名青年,可補助訓練指導費每人每月 5,000 元。**

**2. 內部訓練計畫(員工數達 200 人以上的企業, 可運用公司原有的內部員工培訓機制 自行規劃訓練內容,提供青年職務訓練。 但以內部訓練方式申請者,不得申請訓練指導費。 )**

![](_page_24_Picture_62.jpeg)

![](_page_25_Picture_0.jpeg)

### **①開始填寫【工作崗位訓練計畫】,步驟一填完後確認無誤請按下<del>↓</del>步即儲存<sup>/。</sup>** ☺**若有資料未齊全是無法往下一步驟喔!**

填寫工作崗位訓練計畫

目前位置:青年就業領航計畫 / 廠商功能 / 職缺資料 / 新増訓練計畫

![](_page_25_Picture_3.jpeg)

訓練計畫

![](_page_25_Figure_5.jpeg)

![](_page_26_Picture_0.jpeg)

### ☺**步驟二** ☺**若想返回步驟1請確定儲存後按網頁上一頁按鈕**

#### 目前位置: 青年就業領航計畫 / 廠商專區 / 職缺資料 / 新増訓練計畫

3 步骤三

![](_page_26_Figure_4.jpeg)

![](_page_27_Picture_0.jpeg)

### ⊙步驟 **©變更完職場導師後,請按儲存職場導師**

![](_page_27_Figure_3.jpeg)

#### (填寫職場導師請務必先點「儲存職場導師」,儲存成功後方可在正確的期程右邊將職場導師姓名名單下拉,勾選該位新導師。)

![](_page_27_Picture_27.jpeg)

![](_page_28_Picture_0.jpeg)

![](_page_28_Picture_2.jpeg)

![](_page_28_Picture_10.jpeg)

![](_page_29_Picture_0.jpeg)

### ☺**步驟二** ☺**填寫完畢請接續往下一步**

#### 職涯路徑

 $\overline{\checkmark}$ 

CNC工程師 -> 技術部門組長 -> 技術部門經理

![](_page_29_Picture_6.jpeg)

![](_page_30_Picture_0.jpeg)

### 填寫工作崗位訓練計畫 ☺**步驟3確認資料** ☺**以上步驟填寫完確認無誤後請1.下載WORD或PDF檔案用印,2.選擇檔案,將 所有資料掃描成一份後3.上傳檔案,就可以按4.送審等待分署審查。**

☺**審查通過的訓練計畫,就不得再此功能更改,須通過變更訓練計畫才能更改內 容。**

![](_page_30_Figure_3.jpeg)

![](_page_31_Picture_0.jpeg)

## 職缺審核狀態

☺**按送審按鈕,職缺會提送至分署審核,內容不可再修改,狀態會顯示待 審核。**

☺**職缺若顯示審核後通過,即可按申請上架按鈕。**

☺**按申請上架按鈕後,會顯示申請上架中。**

![](_page_31_Figure_5.jpeg)

![](_page_32_Picture_0.jpeg)

## 職缺審核狀態

☺**申請上架通過後,系統會顯示申請下架。** ☺**若有需要將此職缺下架,可申請下架鈕。**

![](_page_32_Figure_3.jpeg)

![](_page_33_Picture_0.jpeg)

### ☺**步驟1 確認資料無誤,點選【申請類型】-【內部訓練資料表】 填寫【最近一次投保日期】,其他資料選填即可,就可按下儲存下一步。**

![](_page_33_Picture_33.jpeg)

![](_page_34_Picture_0.jpeg)

### ①步驟 填寫【訓練方式】及【職涯路徑】後,請按儲存下一步。

![](_page_34_Figure_3.jpeg)

![](_page_34_Figure_4.jpeg)

![](_page_35_Picture_0.jpeg)

![](_page_35_Picture_2.jpeg)

![](_page_35_Figure_3.jpeg)

職涯路徑

![](_page_35_Picture_4.jpeg)

申請日期:

![](_page_35_Picture_5.jpeg)

![](_page_35_Picture_6.jpeg)

![](_page_36_Picture_0.jpeg)

### ☺**步驟3確認資料** ☺**以上步驟填寫完確認無誤後請1.下載WORD或PDF檔案用印,2.選擇檔案,將 所有資料掃描成一份後3.上傳檔案,就可以按4.送審等待分署審查。**

![](_page_36_Figure_3.jpeg)

![](_page_37_Picture_0.jpeg)

## 新增變更訓練計畫

### ①點選新增變更訓練計畫

#### 目前位置:青年就業領航計畫 / 廠商功能 / 職缺資料 / 變更訓練計畫列表

![](_page_37_Picture_17.jpeg)

![](_page_38_Picture_0.jpeg)

填寫變更訓練計畫

☺**針對訓練計畫想異動的項目,可由變更訓練計畫變更內容,可變更的項目有: 職稱、訓練地點、人數、薪資、核心能力培養、輪調規劃方式、訓練內容規劃 (工 作崗位訓練計畫)、職場導師、職涯路徑**

![](_page_38_Picture_22.jpeg)

![](_page_39_Picture_0.jpeg)

## 填寫變更訓練計畫

### ☺**若已有申請過訓練計畫想再延續職缺,可在延續開放時間內,提報延續變更訓 練計畫,進行變更訓練計畫流程。** ☺**每年延續職缺時間請依照公告時間為準,並把握在時間內進行延續職缺。**

![](_page_39_Picture_22.jpeg)

![](_page_40_Picture_0.jpeg)

## 填寫變更訓練計畫

☺**變更訓練計畫填寫完後步驟3確認資料** ☺**以上步驟填寫完確認無誤後請1.下載WORD或PDF檔案用印,2.選擇檔案,將 所有資料掃描成一份後3.上傳檔案,就可以按4.送審等待分署審查。**

![](_page_40_Figure_3.jpeg)

![](_page_41_Picture_0.jpeg)

## 填寫變更訓練計畫

### ☺**按儲存按鈕,只是暫存而已,狀態會顯示尚未送審。** ☺**按送審按鈕,會提送至分署審核,內容不可再修改,狀態會顯示待審核。** ☺**若顯示同意,則通過分署審查。**

目前位置: 青年就業領航計畫 / 廠商功能 / 職缺資料 / 變更訓練計畫列表

![](_page_41_Picture_25.jpeg)

![](_page_42_Picture_0.jpeg)

應徵列表

☺**顯示所有青年報名資料2.3,公司針對面試結果設定錄取與否,並點選上班 地點列表及職場導師姓名。(若要變更青年上班地點及導師請至變更訓練計畫)** ☺**若有錄取該青年學生,點選1的錄取後,請按下4的儲存錄用名單,以儲存** 錄取紀錄,勞動力發展署分署的就服員會依據此資料與青年確認到職意願後, **就服員詢問預計上班日後填入。**

![](_page_42_Figure_3.jpeg)

![](_page_43_Picture_0.jpeg)

## 錄離訓作業

☺**廠商登打青年錄取、離職、結訓、退訓日期,及導師批核青年雙週誌作業。** 行前一步驟-應徵列表,在應徵青年中設定錄取與否後,青年所屬就 **服員會與青年確認到職意願後,系統即會自動顯示有意願報到之青年資料於此頁(如下圖 ①僱用加保日請輸入青年報到日期(請注意:應是青年加保日期)。**  $\tilde{\mathcal{Q}}$ 若有離職(或退訓)狀況,請填入離職退保日期及離退訓原因。(此欄位若青年離職未填退保 **日,則影響廠商可進用青年人數 ③完成後請按下儲存。** ④**職場導師批閱功能相關。**

目前位置: 青年就業領航計畫 / 廠商功能 / 職缺資料 / 錄離訓作業

![](_page_43_Figure_4.jpeg)

![](_page_44_Picture_0.jpeg)

## 職場導師批閱

☺**可自行下拉年份及月份查看青年的雙週誌資料(會開啟新分頁查看),職場導 師名單若當初提供一位以上,也請先自行下拉名字再進行批核作業,批核完成 後記得按下【儲存】後才會出現【下載】。此為雇主請領訓練指導費需檢附之 必要文件之一。 ©若青年雙週誌資料為空白表示青年未在教育部青年教育與就業儲 填寫。**

> 目前位置: 青年就業領航計畫 廠商功能 職缺資料 職場

![](_page_44_Picture_40.jpeg)

![](_page_45_Picture_0.jpeg)

## 下載青年簡歷

### ☺**一次下載報名該職缺的所有青年簡歷。如圖**

#### 目前位置: 青年就業領航計畫 / 廠商功能 / 職缺資料

![](_page_45_Picture_19.jpeg)

![](_page_46_Picture_0.jpeg)

## 訓練指導費

☺**訓練指導費請領請先參考核銷注意事項以及(三)訓練成果考核報告表、(四)訓練** 指導費領據提供下載填寫,下方為系統自動試算結果,請雇主手動輸, **的迄日,核對無誤後記得按匯出(下載)一併附上。**

方案緣起 青年領航計書 堂見問答 資料下載 廠商功能 每月以30日計算;未滿30 位者,於辦理工作崗位訓練期間,得向分署申請訓練指導費 公司資料 :業保險日數占每月30日之比率計算。訓練指導費發給期間 職缺資料 .<br>《曹者·應於每年5月1日至31日或11月1日至30日之期間内,槍附下列文件,向分睪提出: 訓練指導費 1. 本計畫資訊系統列印之書年清冊及工作崗位訓練雙週誌 2. 最近一期青年之勞工保險、就業保險投保資料表或其他足資證明投保之文件。 廠商作業操作說明 3. 訓練成果考核報告表 • (文件下載) 但雇主第1年辦理工作崗位訓練期間未滿2個月者, 該年度得免附本項資料 4. 訓練指導費領據。(文件下載) 三. 所定文件檢附不全者,經分署通知限期補正,屆期; 此欄須手動 為系統自帶上 次未申請起日, 調整至申請 青年清冊 暨 訓 練 指 導 費 概 算 表 此欄不能變更 的迄日 審際 申請 書年名字 訓練期間 訓練情形 本次申請 未申請 受訓日數 訓練指導费 在訓中 測試帳號1 起:106年07月29日 2019/07/29 363 60500 2018/08/01 訖: 108年07月29日 363 60500 請再次確認本次申請的起迄日,資料匯 出後,則無法再修改。

⚫ **規定申請訓練指導費者,應於每年 5/1~5/31或11/1~11/31之期間內, 檢附下列文件,向分署提出: (一)本計畫資訊系統列印之青年清冊及 工作崗位訓練雙週誌。 (二)最近一期青年之勞工保險、就業保 險投保資料表或其他足資證明投保之文件。 (三)訓練成果考核報告表。 (四)訓練指導費領據。 雇主第一年辦理工作崗位訓練期間未滿二 個月者,該年度得免附前項第三款所定訓 練成果考核報告表。** 第一項所定文件不全者,經分署通知限期 補正, 屆期未補正者, 不予受理。